### EE 247B / ME 218 Discussion 13

Kieran Peleaux

### **SPICE Intro**

**S**imulation

Program

with

Integrated

Circuit

**E**mphasis

- Software used for analog circuit simulation (originally intended for developing ICs)
- Developed @ UC Berkeley—version 1 released in 1973 (under public domain)
- Started out as a command-line tool
- Now multiple companies offer their own packaged versions of spice
  - LTspice, HSPICE, PSpice, TINA-TI

# Getting Started with LTspice

- Analog Devices' (formerly Linear Technology's) free SPICE simulator
- Download the latest version from <u>www.analog.com</u> (LTspice XVII)
- Should see the window below upon opening Ltspice:

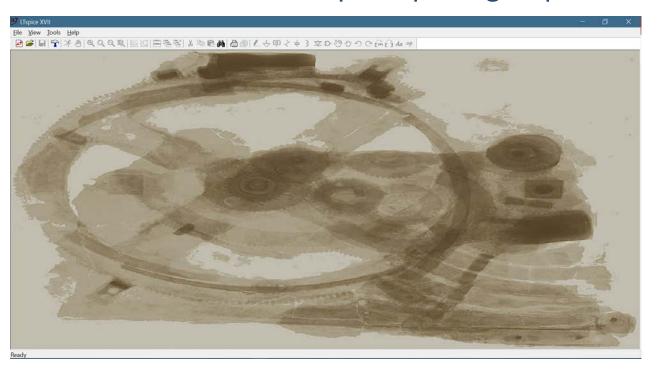

## Schematic Capture

'File > New Schematic'

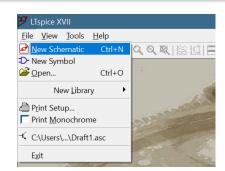

- To place components:

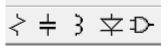

- Or, use hotkeys ('R', 'C', 'L', 'D' or 'F2')
- You can use 'CTRL + R' or 'CTRL + E' to rotate/mirror components before placing them
- Click where you'd like your component to be placed
- Once placed, right click on component to edit values

## **Schematic Capture**

- Place wires by clicking the pencil icon \_\_\_\_, or by pressing 'F3'
- Don't forget ground! ('G' or upside-down triangle icon → ¹)
- You can move components (wires won't follow) or drag them after placing by using 'F7' or 'F8' respectively
- Sources & other components can be found in the symbol library, which you can access through the AND gate icon por 'F2'
  - To change a DC source to AC or transient, right-click on the

source, then click 'Advanced'

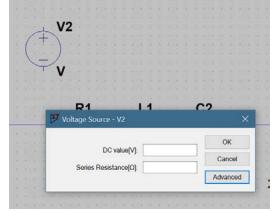

# Schematic Capture

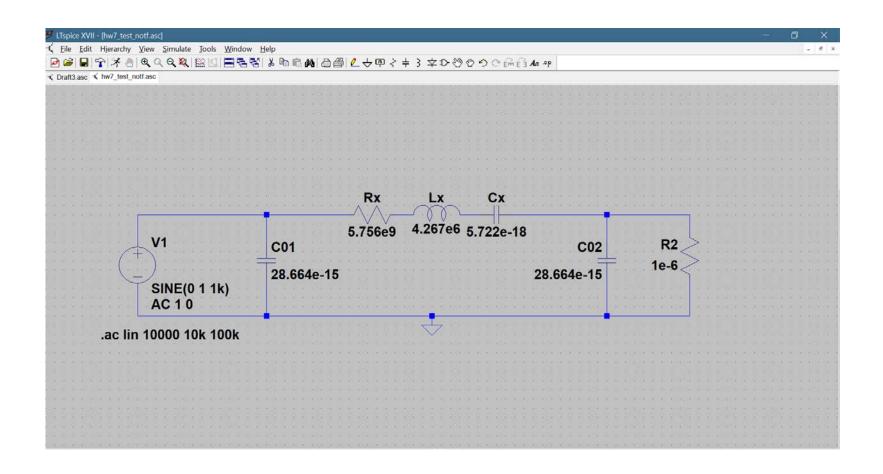

### Simulation

To simulate, go to 'Simulate > Run', or click the 'Run' icon 🥍

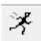

For AC, select the 'AC Analysis' tab and choose your simulation parameters

To change the simulation setup at any point, go to 'Simulate > Edit

Simulation Cmd'

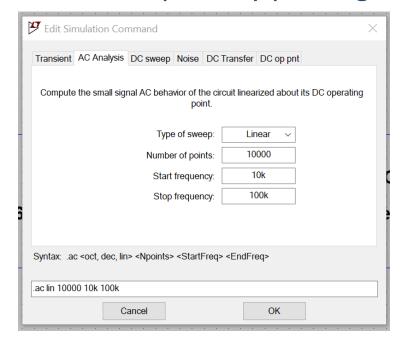

### Simulation

If there are no errors, a new window should pop up

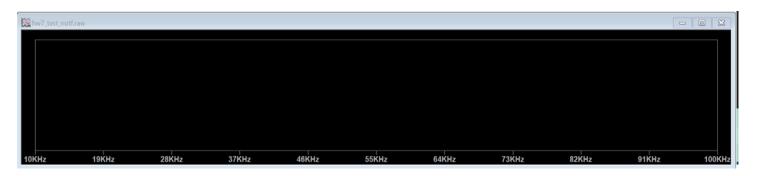

- Right-click anywhere in this window and select 'Add Traces'
  - Select the parameter you want to plot (current through R2 in this case)
  - Alternately, go back to the schematic window, hover over the component whose current you'd like to plot, and click when the current probe icon appears
- Click twice on the trace name to generate cursors

### Simulation

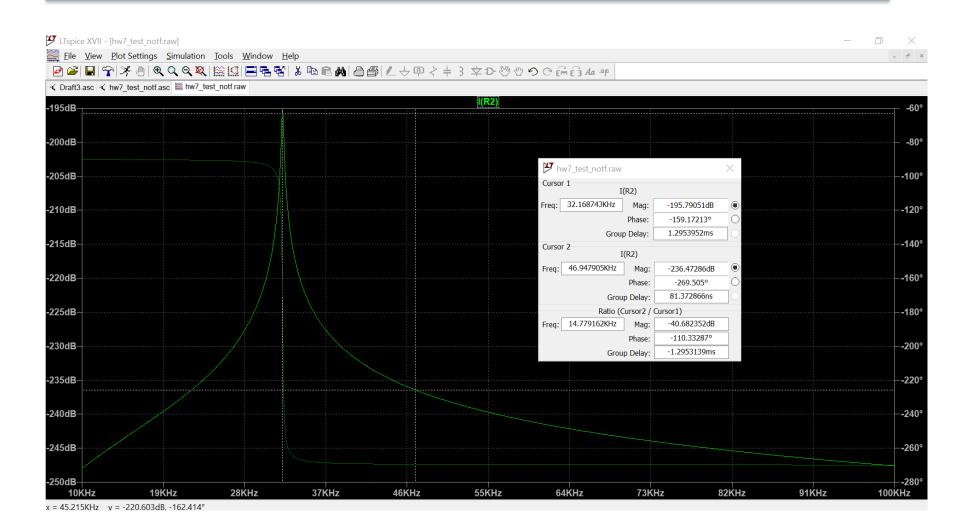

#### **Netlists**

- Every SPICE circuit is represented by a netlist
- This is essentially code that describes a circuit, which the SPICE interpreter analyzes when it performs simulations
- To see the netlist corresponding to your schematic, go to 'View > Spice Netlist'
- Can use schematic capture for this homework, but learning netlisting is encouraged!

```
* C:\Users\kieran.peleaux\Documents\LTspiceXVII\hw7_test_notf.net

* C:\Users\kieran.peleaux\Documents\LTspiceXVII\hw7_test_notf.asc

C01 N001 0 28.664e-15

Cx N004 N003 5.722e-18

C02 0 N004 28.664e-15

Rx N002 N001 5.756e9

Lx N002 N003 4.267e6

R2 0 N004 1e-6

V1 N001 0 SINE(0 1 1k) AC 1 0

.ac lin 10000 10k 100k

.backanno

.end
```